# $CF$ -FR5000MT  $\Gamma$  CE CARD

Thank you for choosing the CF-FR5000MT CF CARD. The CF TROLLER and enable the Multi-Site Conventional/Trunking card will upgrade your UC-FR5000 TRUNKING/NETWORK CONmode use. Please read these instructions carefully before using the CF card.

#### **DISPOSAL**

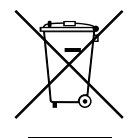

The crossed-out wheeled-bin symbol on your product, literature, or packaging reminds you that ic products, batteries, and accumulators in the European Union, all electrical and electronnated collection locations at the end of their working life. Do not dispose of these products as (rechargeable batteries) must be taken to desig-<br>nated collection locations at the end of their workunsorted municipal waste. Dispose of them according to the laws in your area.

# **ABOUT CE**

The CF-FR5000MT complies with the essential requirements of the 2014/30/EU directive for Electromagnetic Compatibility and the 2001/95/ EC directive for General Product Safety.

porated (Japan) in Japan, the United States, the United Kingdom, Germany. Icom, Icom Inc. and the Icom logo are registered trademarks of Icom Incor-France, Spain, Russia, Australia, New Zealand, and/or other countries.

### **PRECAUTIONS**

 $\land$  WARNING! NEVER insert the CF card into the UC-FR5000 when the repeater's power is ON. Otherwise a fire, electric shock may occur, or the data on the CF card may become corrupted.

**CAUTION: DO NOT** insert the CF card into the UC-FR5000 if dust or dirt is on the connector. This may cause the CF card. and the UC-FR5000, to malfunction.

**CAUTION: DO NOT** touch the connector part of the CF card directly. It may cause a breakdown of the internal circuit by static electricity.

**CAUTION: DO NOT** turn OFF the repeater while the data is being transferred. Otherwise, the data on the CF card may be-<br>come corrupted.

**CAUTION: DO NOT** use the CF card in a controller other than the UC-FR5000. Inserting the CF card into other equipment may corrupt the card's data.

**CAUTION: DO NOT** keep the CF card in areas with extremely high temperatures, high humidity, or in direct sunlight.

**BE CAREFUL! DO NOT** submerge the CF card in water, or aet it wet.

**BE CAREFUL! DO NOT bend the CF card.** 

**BE CAREFUL! DO NOT** drop or strike the CF card against another object.

### **INSERTION AND REMOVAL**

#### **Insertion** •

% Be sure to insert the CF card with the "CF-FR5000MT"  $\mathscr{U}$  label (serial label) facing up.

Slowly insert the CF card into the CF card slot of the UC-<br>FR5000.

• If the CF card seems to iam, or is too tight, carefully remove it. Ensure that the card is properly oriented and that there are no obstructions in the sides of the card insertion slots, then reinsert the card.

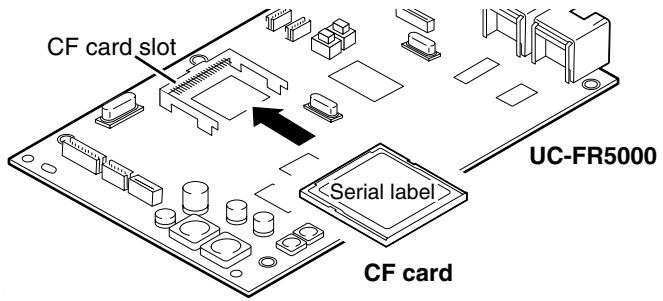

#### **Removal** •

Hold the edge of the CF card, and slowly pull it out.

When no CF card is inserted, the UC-FR5000 cannot be used for Multi-Site Conventional/Trunking mode operation,  $\mathcal{U}$  even after the upgrade.

# **UPGRADE**

tional/Trunking mode, perform the following steps after inserting To upgrade the UC-FR5000, and enable the Multi-Site Conventhe CF card. The following instructions are for reference only. Please refer to the UC-FR5000's help file for upgrade details.

- $\Omega$  Access the setting screen of the UC-FR5000.
	- The opening screen appears.
	- Refer to the UC-FR5000's instruction manual for infor-<br>mation on how to access the setting screen.
- $\Omega$  Click "Maintenance" in the Top Menu.
	- The Maintenance menu appears on the left side of the screen.
- **3** Click "Application Add-on" in the Maintenance menu.
- 4) Select "by on board CF card" in the Application Package, then click [CHECK].
	- The Application Package list appears.
- $\delta$  Select "idas multisite trunking r300" from the list, then click [Add]. Depends on the revision
	- A confirmation screen appears.
- $\odot$  After carefully reading the warning text on the confirmation screen, check the "Yes, I agree" box. Then click [Start].
	- The installation starts to upgrade the firmware of the UC-FR5000. "Now Adding, Please Wait ..." appears during the installation.
- $\Omega$  After the installation is complete, "Finish." appears. Then click [OK].
	- The installed application appears on the Application list.
- 8 Turn the repeater OFF, then turn it ON again.
	- The upgrade process is now complete.